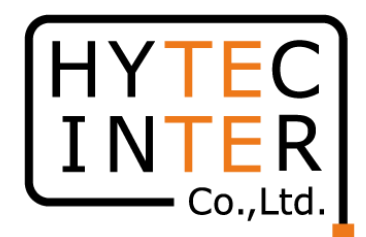

# 60GHz cnWave V1000無線機 クイックセットアップマニュアル

本マニュアルは未使用の装置を新規に取り付ける場合を想定しております。 その他の場合はV1000,3000,5000 取扱説明書(以下、取説)を参照願います。 本マニュアルはソフトウェア バージョン 1.2.2.1 (以下、SW Ver.1.2.2.1)に対応しております。 SWのバージョンはWEB GUIのDashboard上に表示されます。 SW Ver.1.2.2.1 の取説はRFD-22MA0007-002 第2.0版を参照願います。

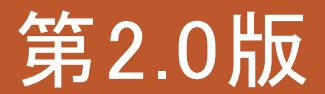

RFD-22MA0004-02.0

COPYRIGHT © 2024 HYTEC INTER CO.,LTD. ALL RIGHTS RESERVED 1

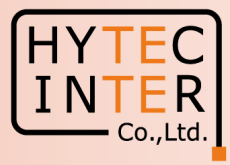

#### 改版履歴

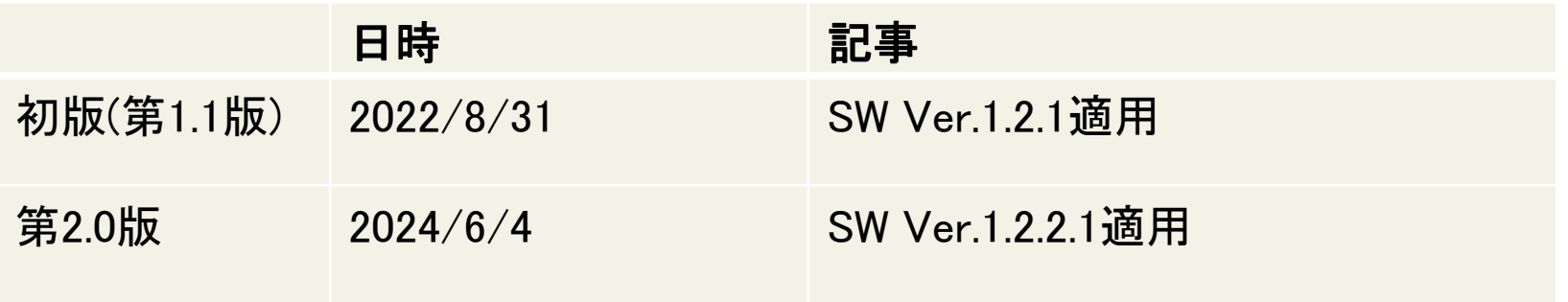

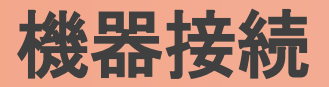

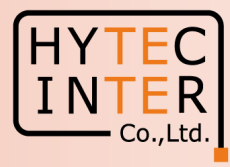

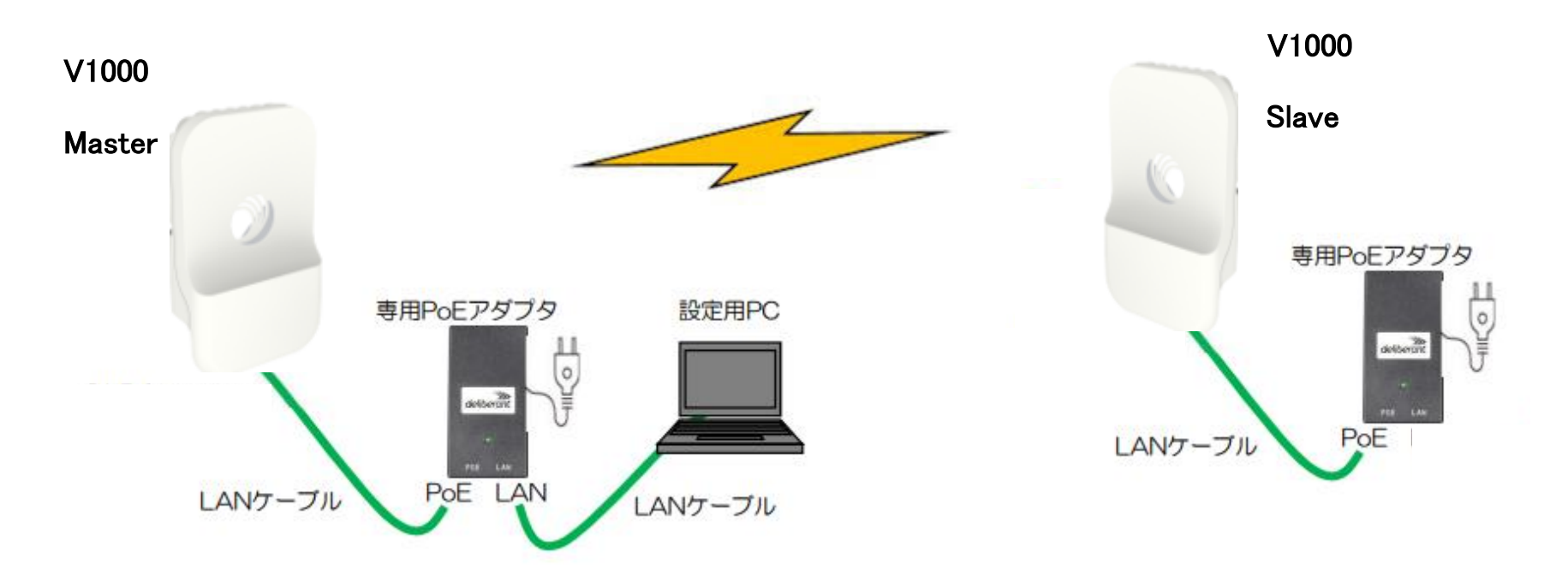

SW Ver.1.2.2.1以降ではMasterとSlaveのLINK確立はMaster局にてQuick PTP(Point To Point) Setupの画面から自動で行えます。 SlaveはFactory Resetで初期状態に戻しておいて下さい。初期値以外が設定されているとLINK確立しない事があります。 無線機の電源投入はLANケーブル接続後PoEの電源を投入して下さい。 Master側機器とSlave側機器の両方の電源を入れて下さい。 Master側機器とSlave側機器は向い合せに置き、1m以上離してください。 Master側のIP addressは初期値169.254.1.1 のまま進めると、Slave側は自動で169.254.1.2 に設定されます。 対向局とはSWのVersionを揃えて下さい。異なると正常動作しません。

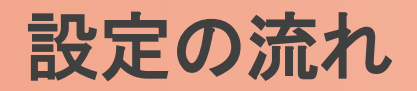

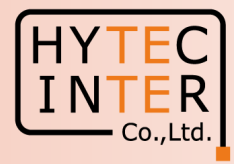

### PCで以下の8ステップの画面登録、確認が必要です。

- P6~8 Step1. Master局にログインしQuick PTP Setupを起動
- P9~11 Step2. Master局にログインしリンク確立を確認
- P12 Step3. Configurationで"Japan"を選択
- P13 Step4. Configurationで"CN Channel Re-scan"を"Disable"に設定
- P14 Step5. Master局のIP addressを確認
- P15 Step6. Slave局のIP addressを確認
- P16 Step7. cnMaestroへ接続中止
- P17~18 Step8. Master局からLINK確立を確認
- P19 ご注意 電源OFF/ONは10秒待ってから/Masterからの設定が優先/Link確立しない時
- P20~21 補足1 Master局、Slave局の見分け方
- P22~24 補足2 無線チャネルの変更方法
- P25~26 補足3 IP addressの変更方法
- P27~28 補足4 Dashboard上の地図表示

・現場での切り分けを明確にするため机上で無線Linkの確立を行ってから実際の設置場所へ 設置する事を推奨いたします。

・設置方法はV1000,V3000,V5000取説を参照願います。

### はじめに: Pingを連続打ちモードにしておくことをお薦めします。

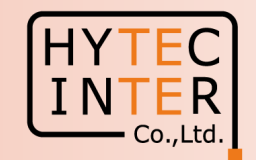

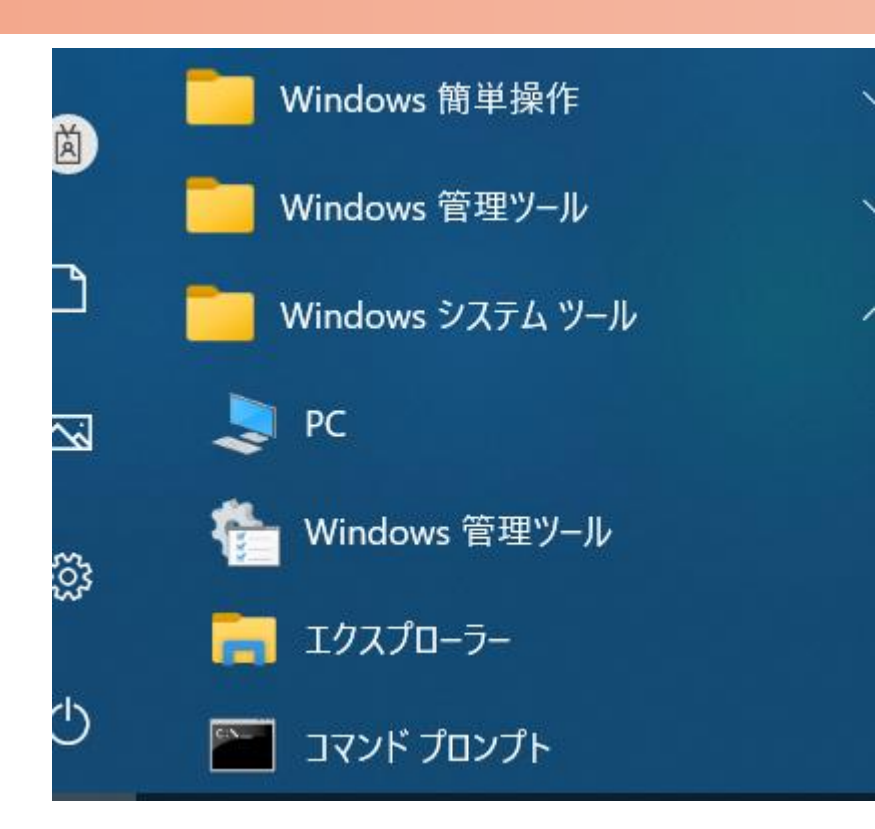

 $C:\n *FWINDOWS4system32>ping 169.254.1.1* -t$ 169.254.1.1 に ping を送信しています 32 バイトのデータ: 169.254.1.1 からの応答: バイト数 =32 時間 <1ms TTL=64 169.254.1.1 からの応答: バイト数 =32 時間  $\le$ 1ms TTL=64 169.254.1.1 からの応答: バイト数 =32 時間 <1ms TTL=64 からの応答: バイト数 =32 時間 169 254 1 1  $\leq$  1 ms 169.254.1.1 からの応答: バイト数 =32 時間〈1ms TTL=64 169.254.1.1 からの応答: バイト数 =32 時間 ∨1ms TTL=64 169.254.1.1 からの応答: バイト数 =32 時間〈1ms TTL=64

1. PCのコマンドプロンプトを起動します。Windows10ならWindowsシステムツールの配下にあります。

- 2. pingロ169.254.1.1ロ-t と入力しEnter Keyを押すと、ping連続打ちモードが開始します。 ▯はブランクを意味します。
- 3. 疎通が成功すれば上右図の応答メッセージが現れます。

### Step1 Master局にログインしQuick PTP Setupを起動

PCでブラウザを起動し[URL:http://169.254.1.1](https://169.254.1.1/) へアクセスします。 約2分でMaster局のLogin画面が現れます。 [https://169.254.1.1](https://169.254.1.1/) は使用しないで下さい。

Username, Passwordをadmin, admin でログインします。

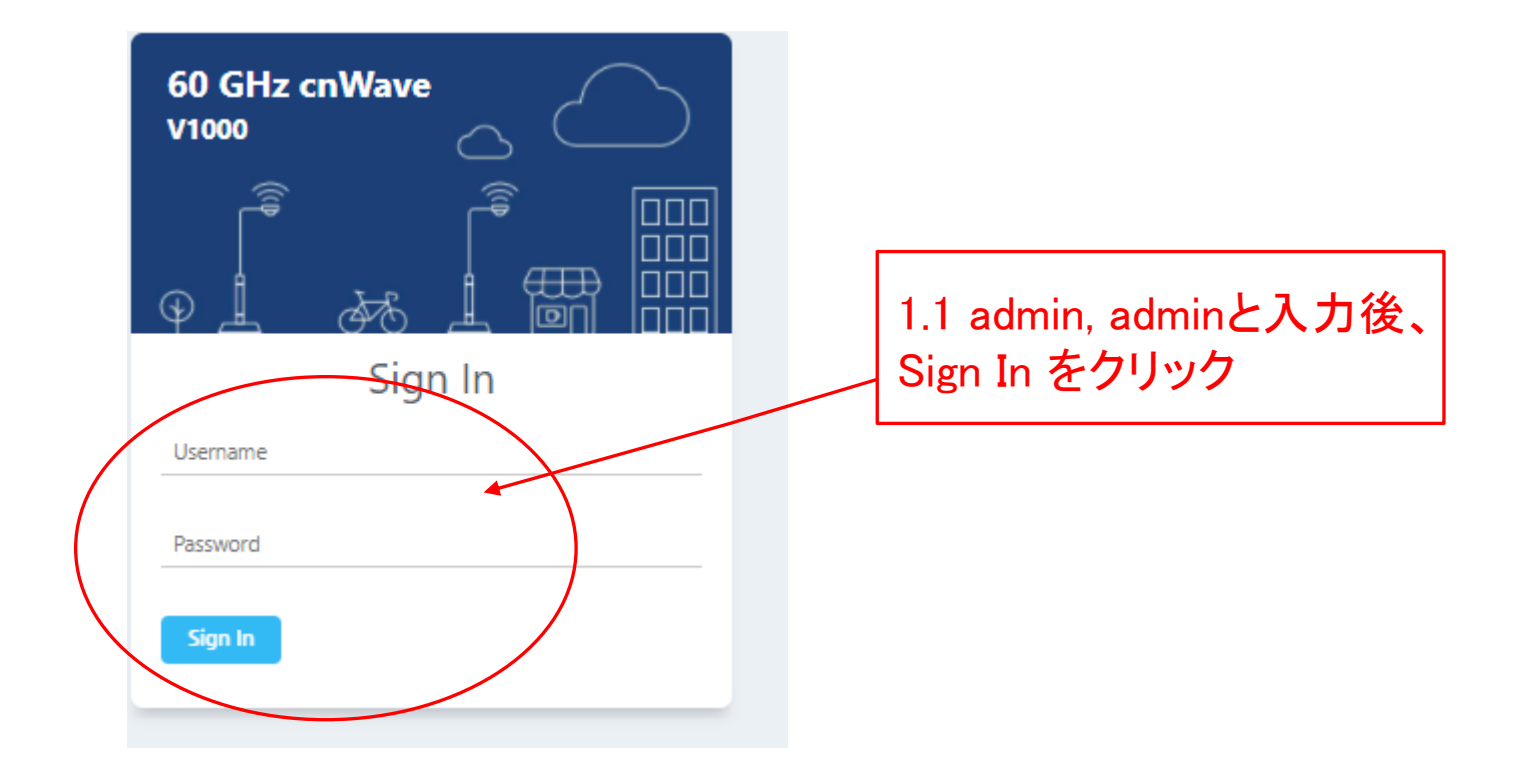

### Step1 Master局にログインしQuick PTP Setupを起動

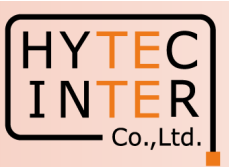

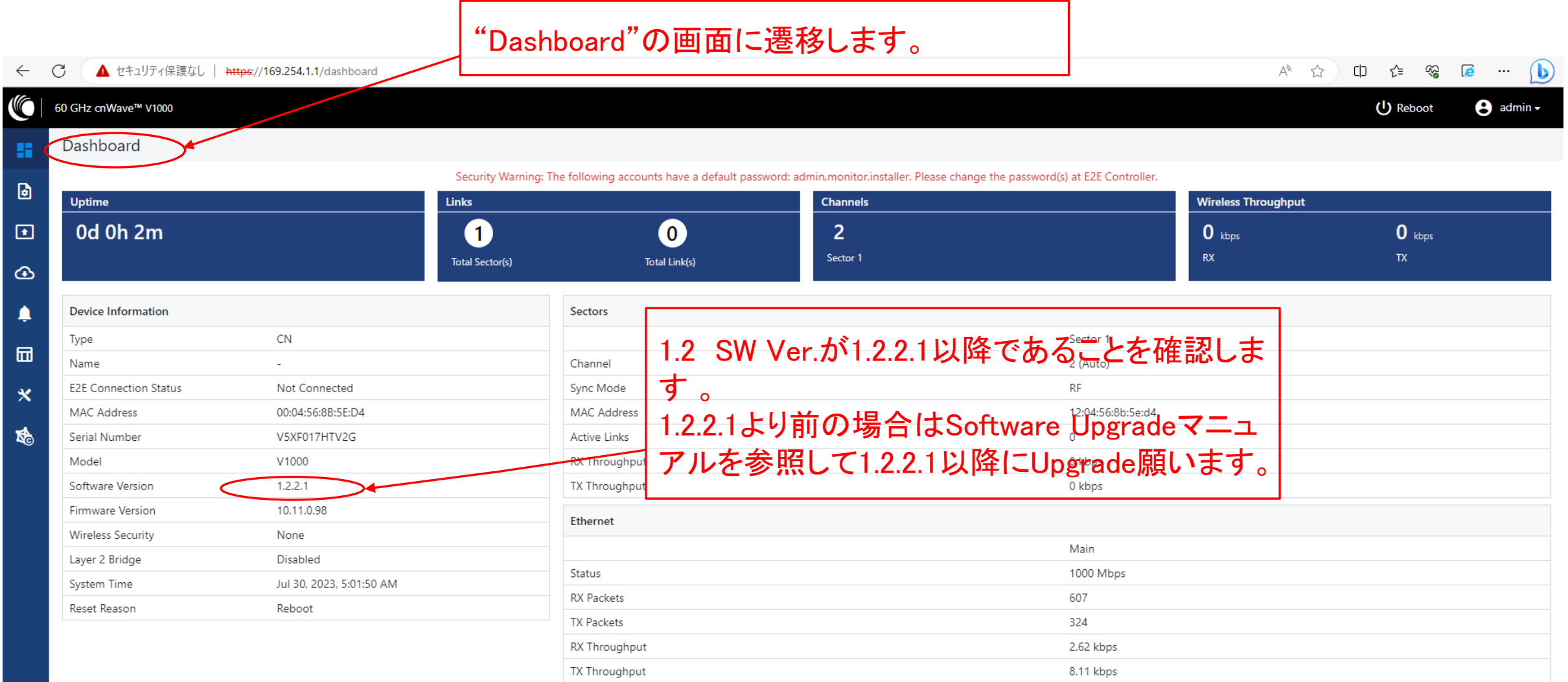

### Step1 Master局にログインしQuick PTP Setupを起動

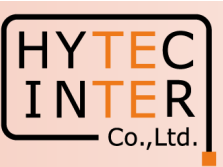

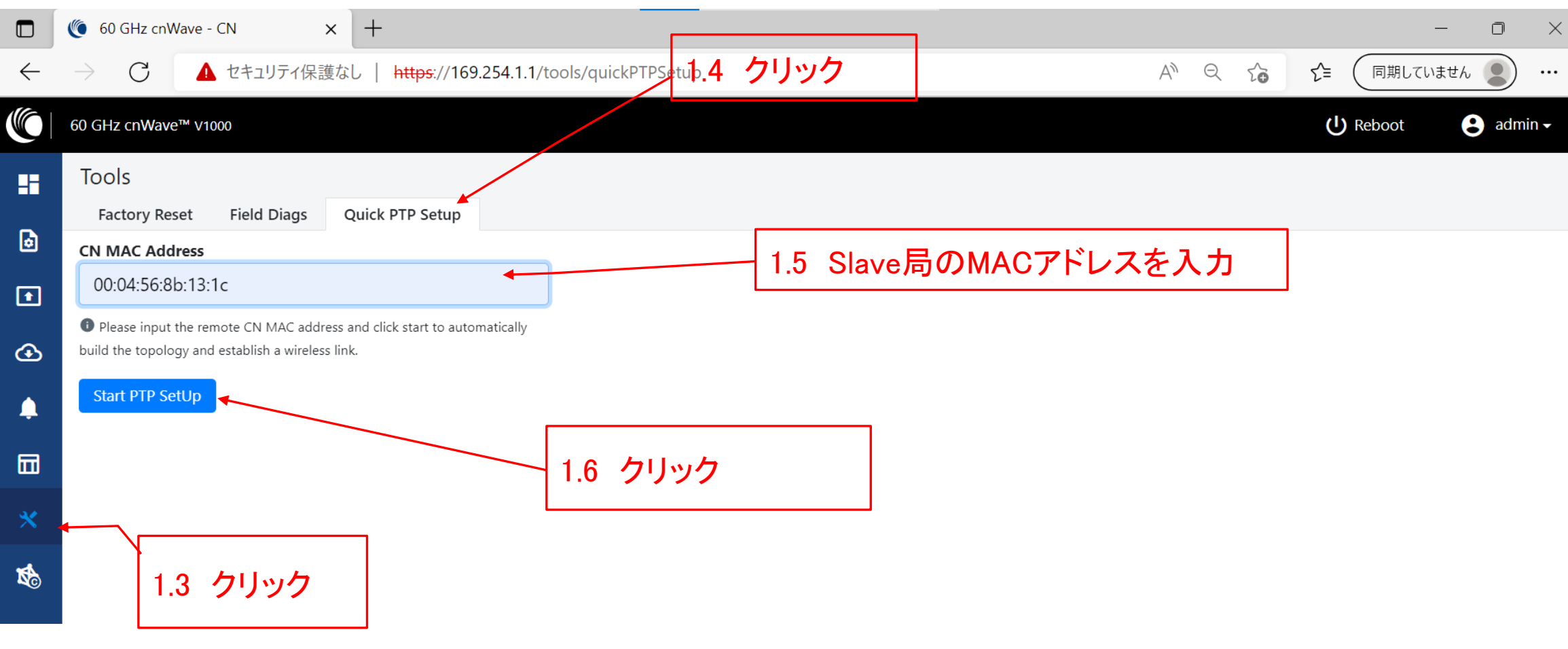

### Step2 Master局にログインしリンク確立を確認

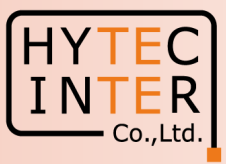

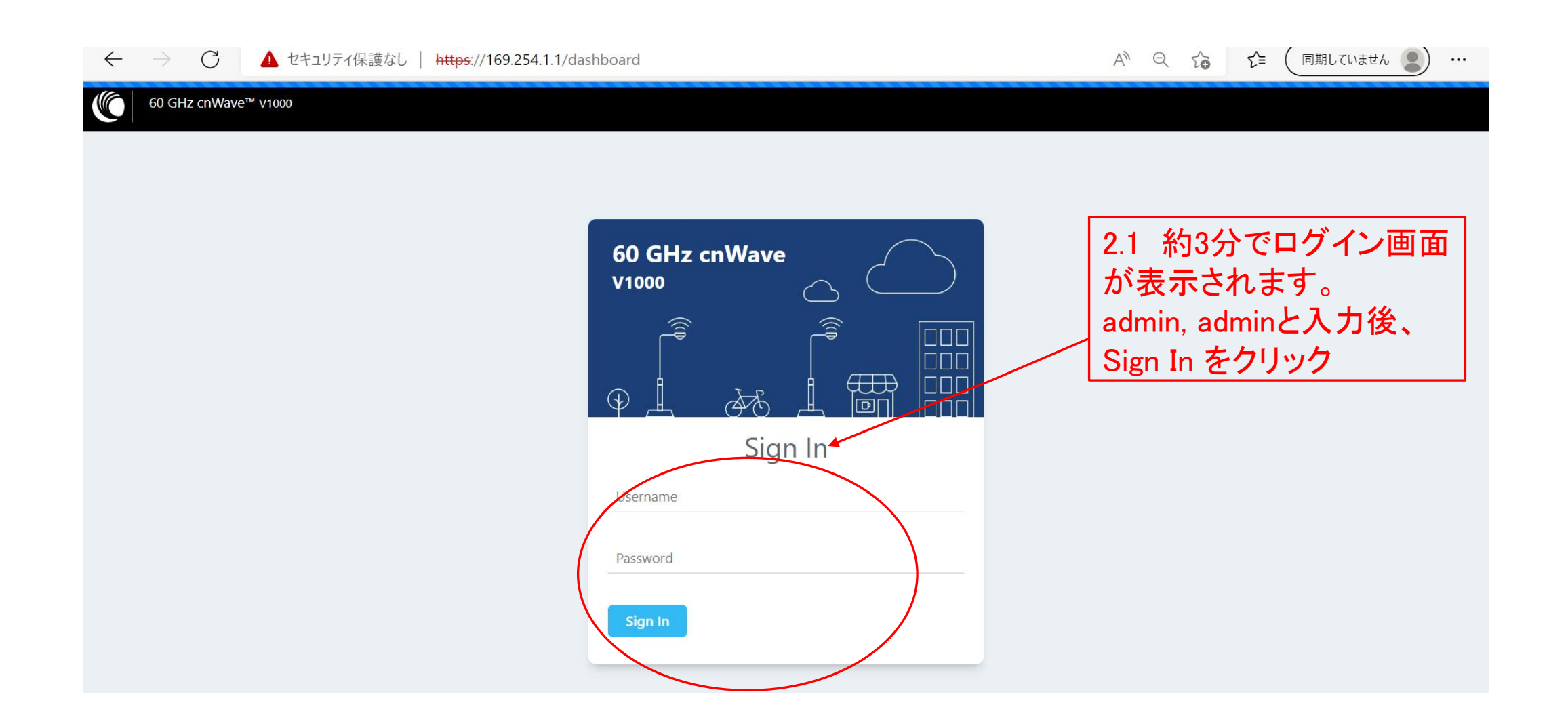

### Step2 Master局にログインしリンク確立を確認

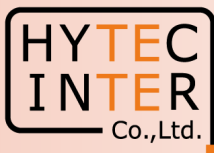

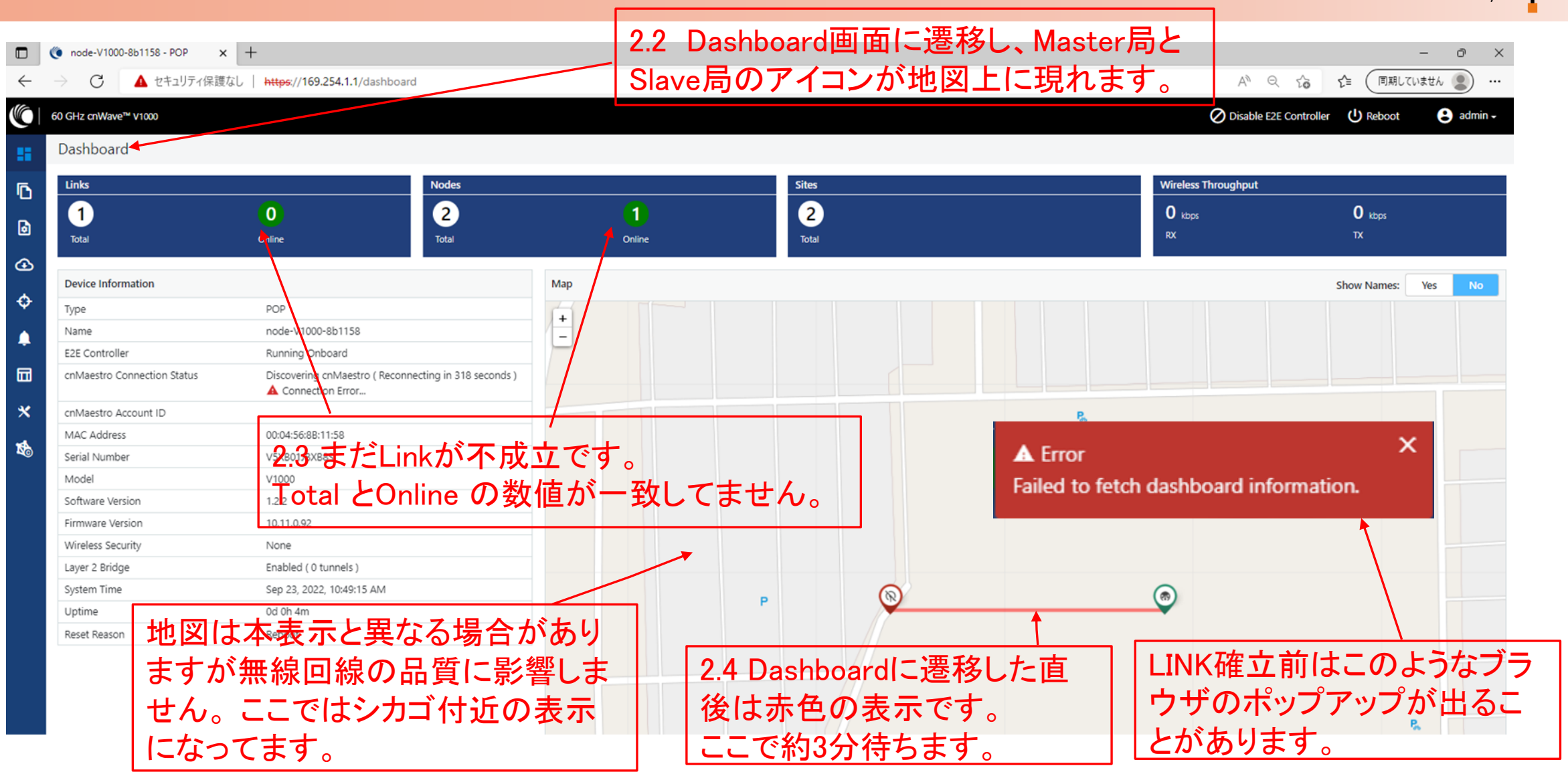

### Step2 Master局にログインしリンク確立を確認

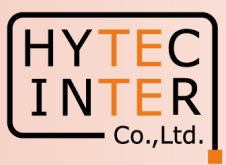

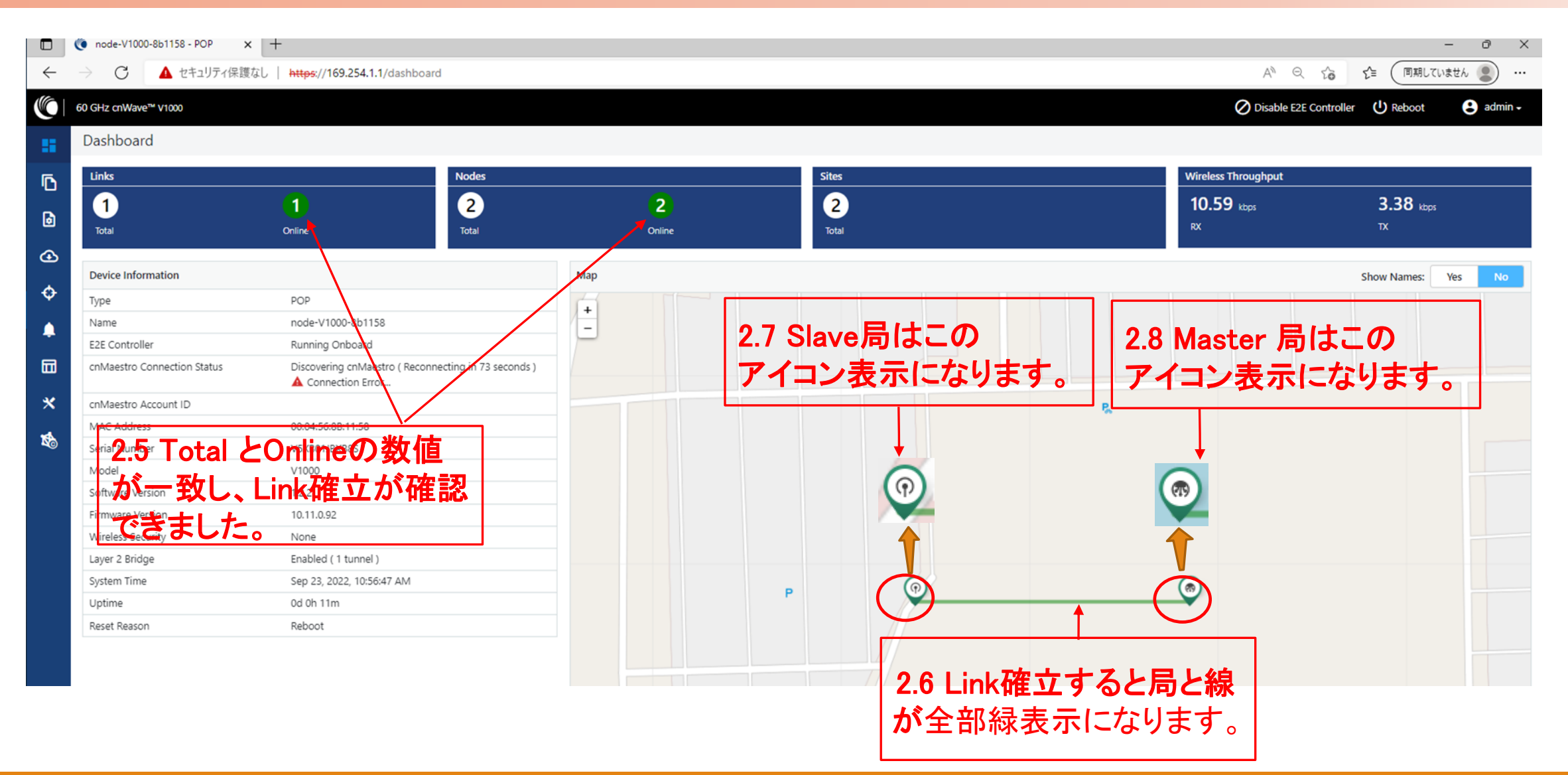

### Step3 "Configuration"で"Japan"を選択

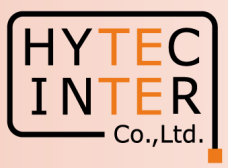

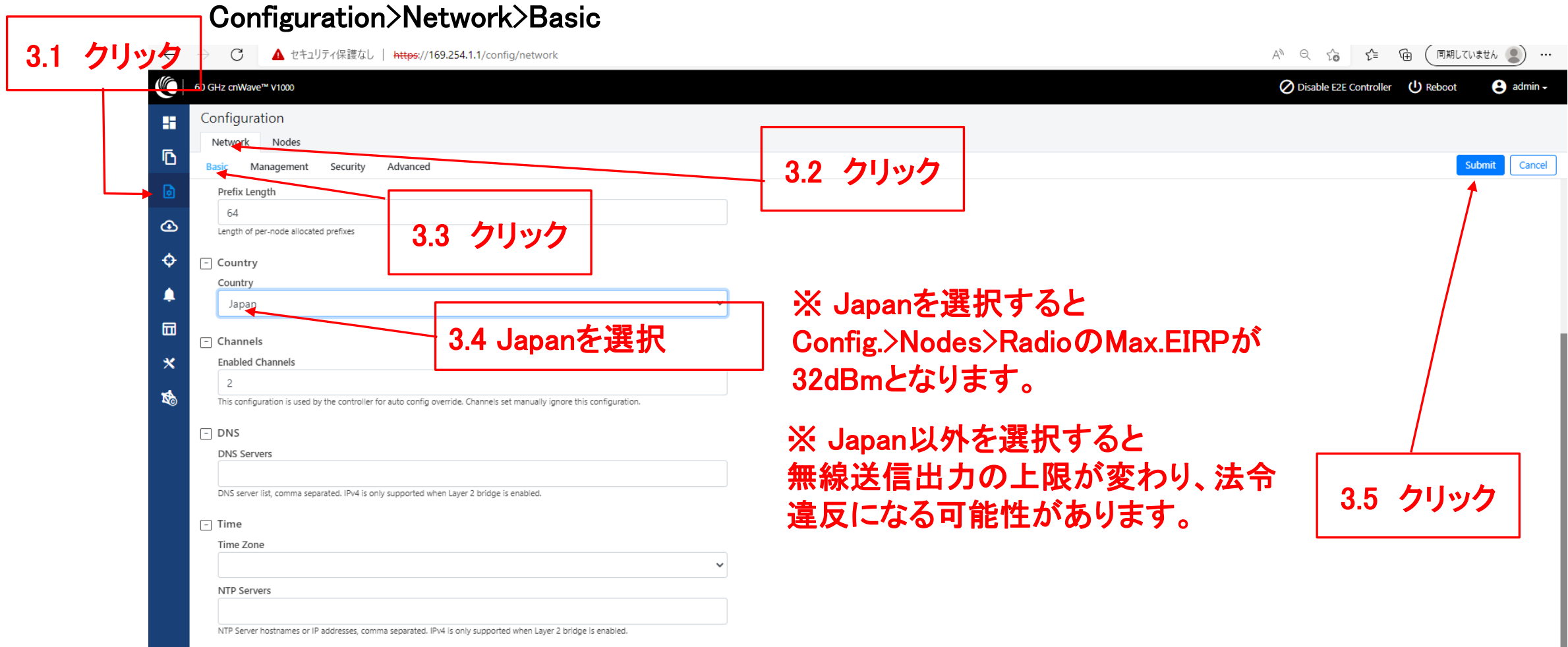

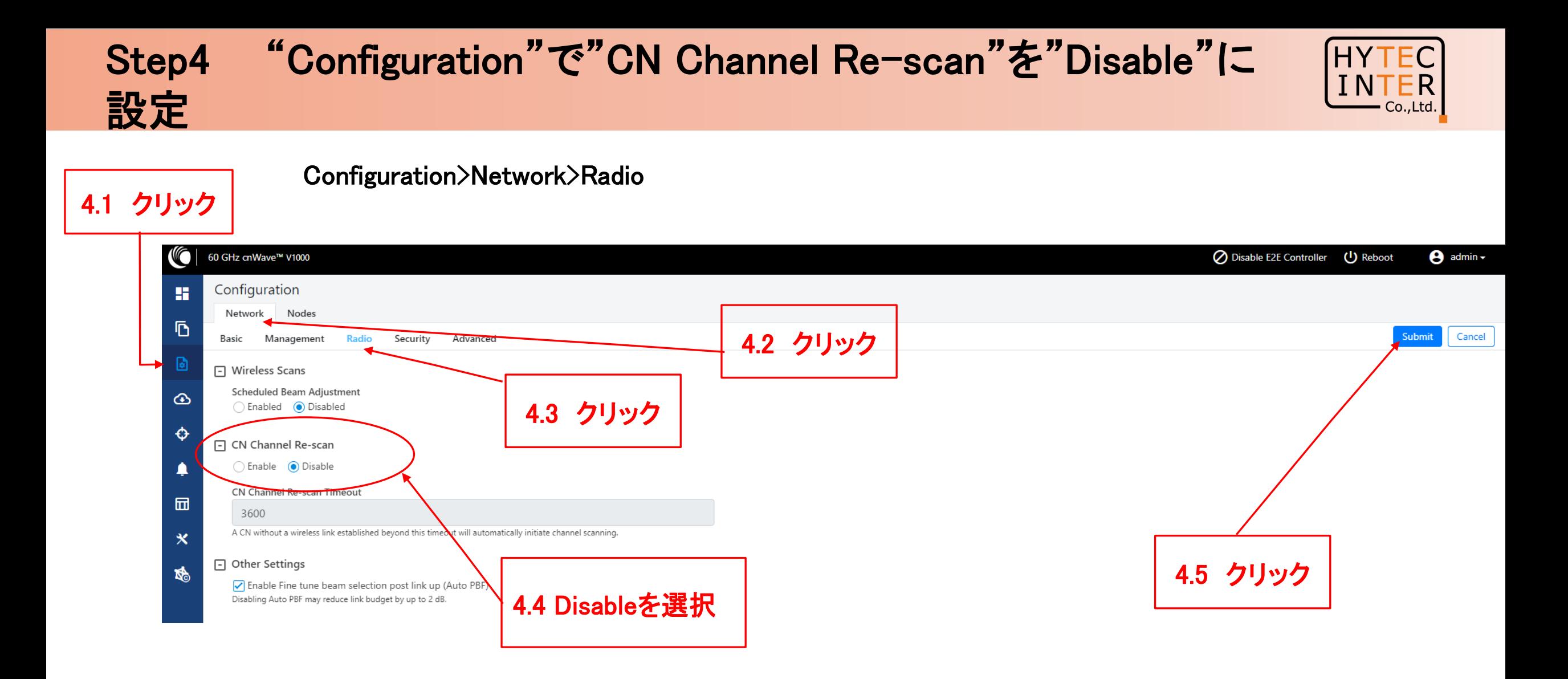

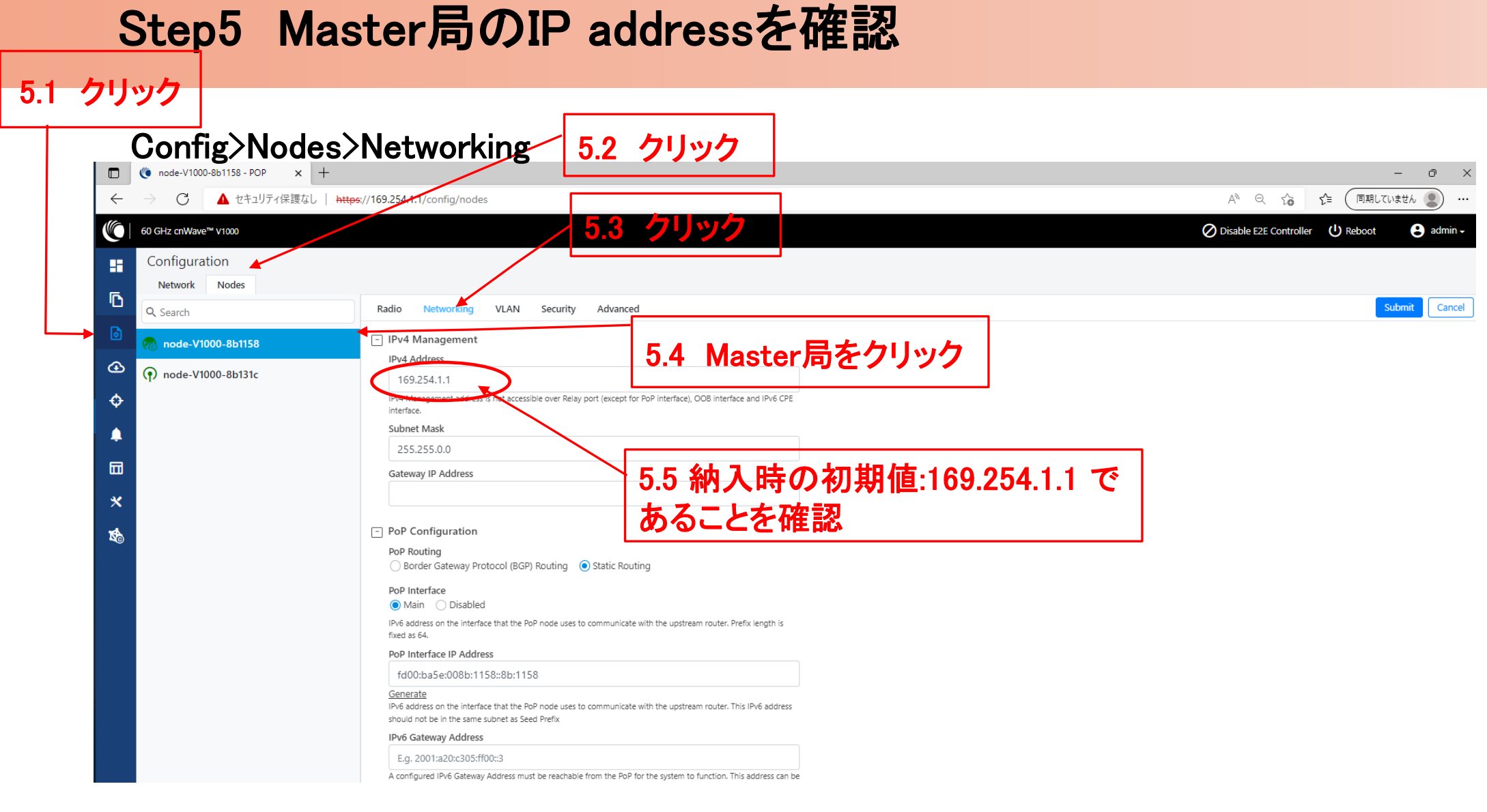

#### Copyright © 2024 Hytec Inter Co.,Ltd. All Rights Reserved

**HYTEC INTER**  $\overline{\phantom{a}}$  Co., Ltd.

### Step6 Slave局のIP addressを確認

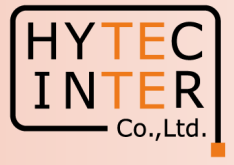

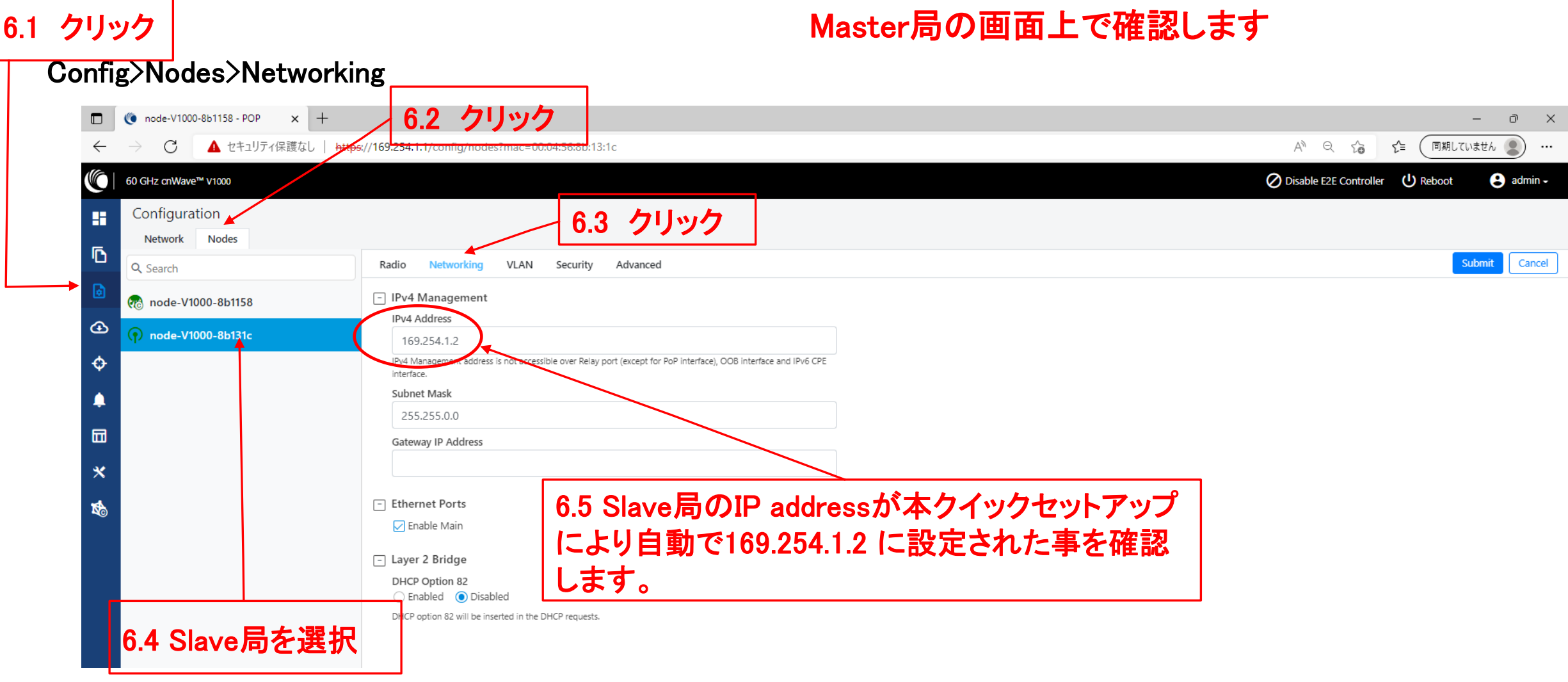

### Step7 cnMaestroへの接続中止

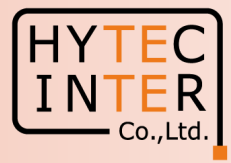

#### Onboard E2E Controller>cnMaestro

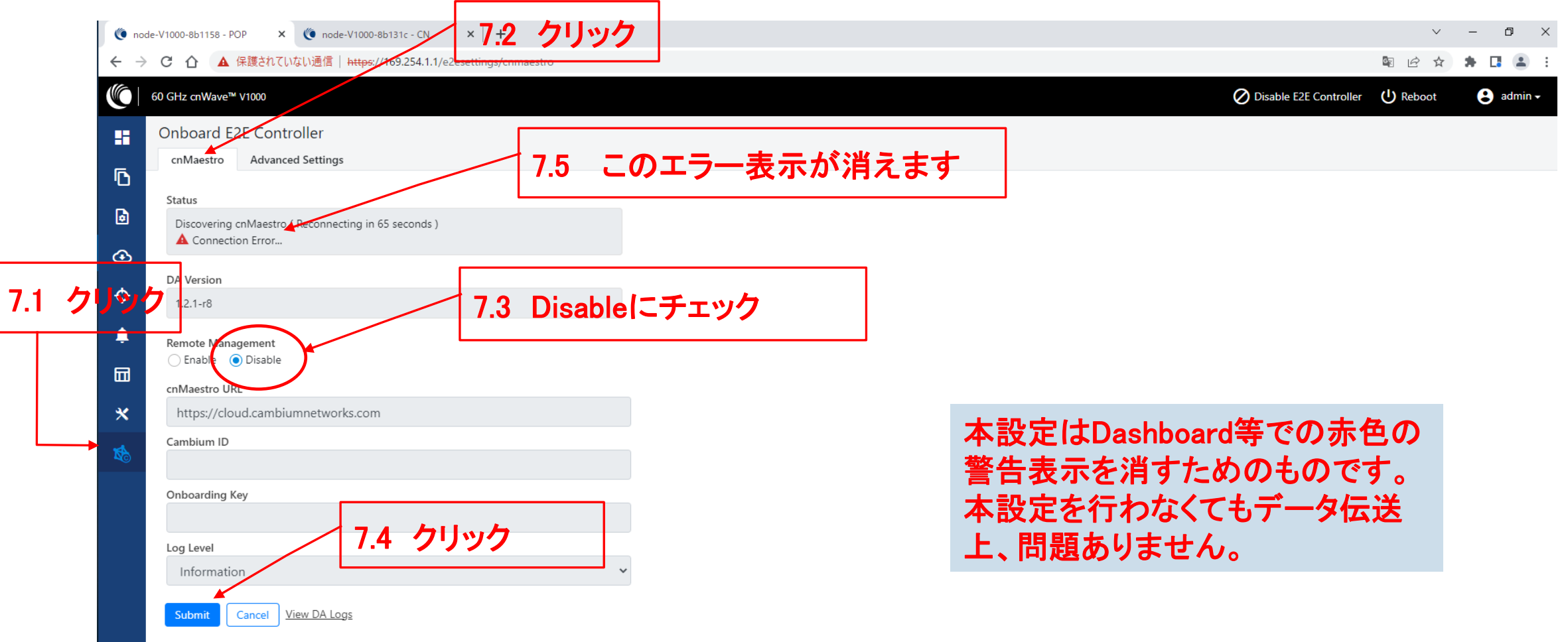

### Step8 Master局からLINK確立を確認

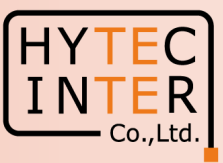

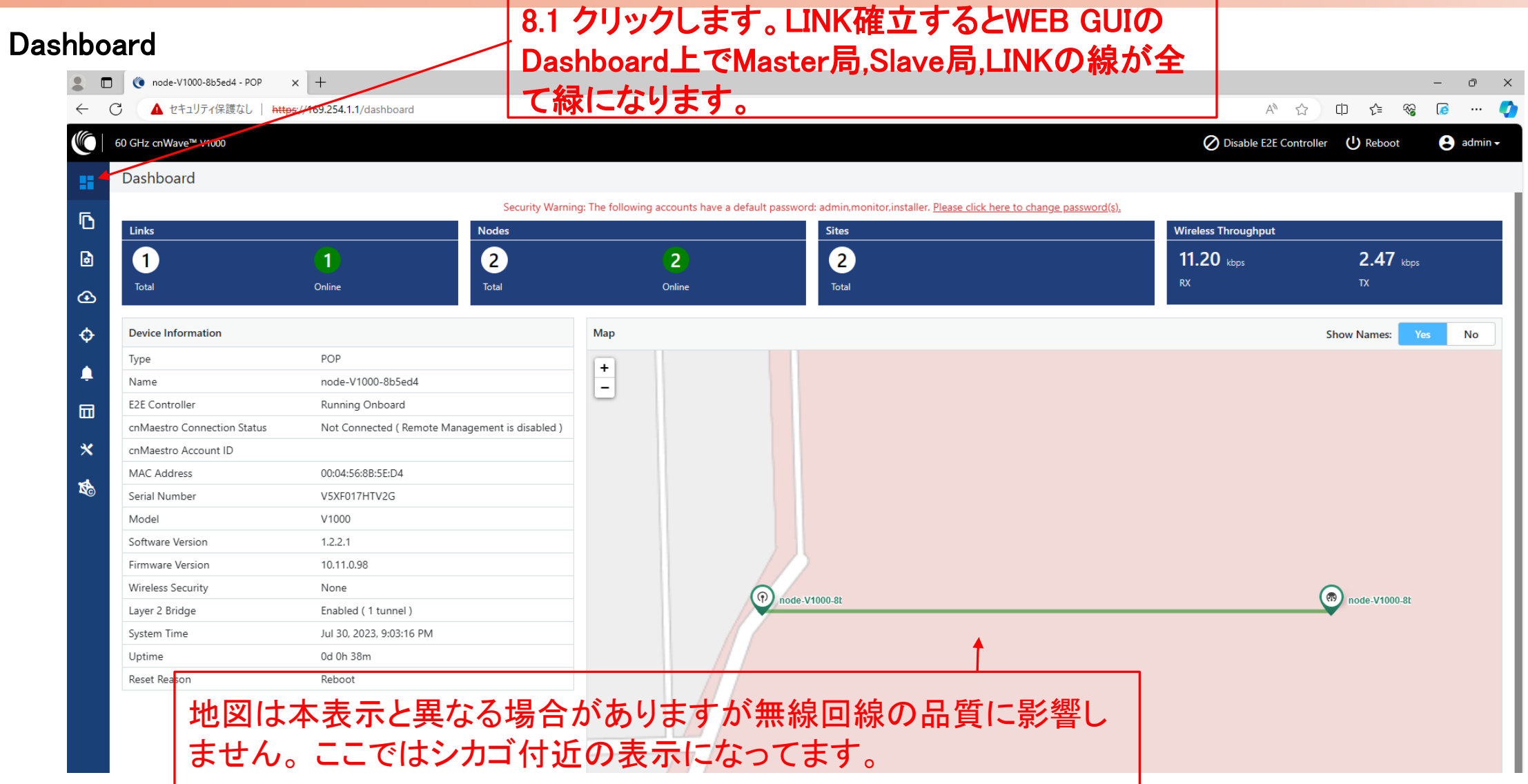

### Step8 Master局からLINK確立を確認

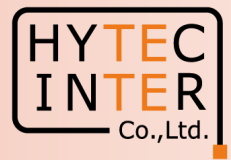

Master側PCからSlaveへPing疎通確認

Master側PCからSlave局169.254.1.2へPingが疎通 する事をお薦めします。以下は疎通した時のPC画 面の例です。

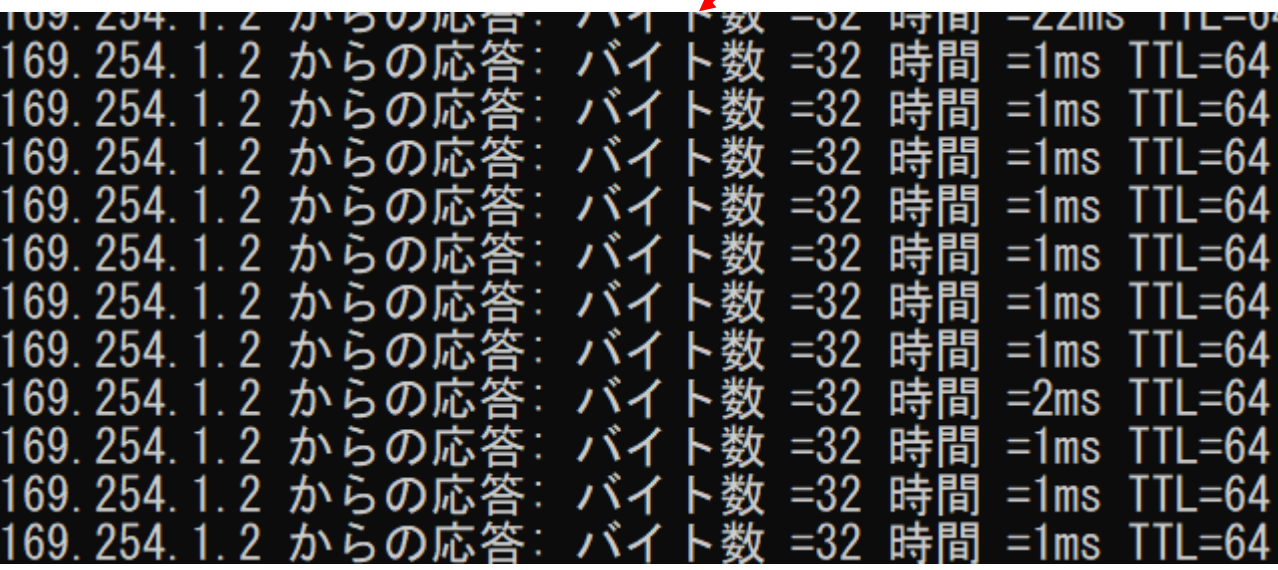

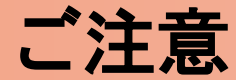

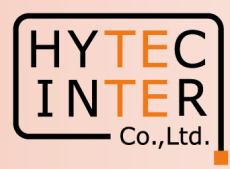

1.電源OFF/ON時のご注意 PoE の電源をOFFの後、5秒以内に電源をONにするとRecovery Modeとなり起動に時間が かかる場合があります。続けてご使用の場合は電源をOFFの後、10秒以上待ってから 電源をONにしてください。

2.周波数等の変更はMaster局の画面上でSlave局から先に設定 無線の周波数チャネル変更はMaster局の画面上でSlave局から先に行い 次にMaster局自身の設定を行い、同一チャネルとしてください。異なるとLINK確立しません。

3.Link確立しない時

本マニュアル実行後もLink確立しない場合は、先ずMasterの電源をOFFしてSlaveのFactory Resetを実施願います。次にSlaveの電源OFF、Masterの電源ONにしてMasterのFactory Resetを実 施願います。次にSlaveの電源をONにして本マニュアルのStep1からやり直して下さい。 Master局の電源をONしたままSlaveをResetすると、Reset完了後、MasterからSlaveに直ちに設定 が上書きされてSlaveが初期状態に戻らない場合があります。これを避けるため対向 局の電源をOFFしてFactory Resetの実施を推奨するものであります。

### 補足1 Master局、Slave局の見分け方 (1/2)

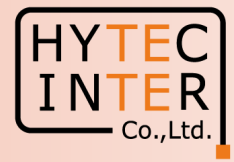

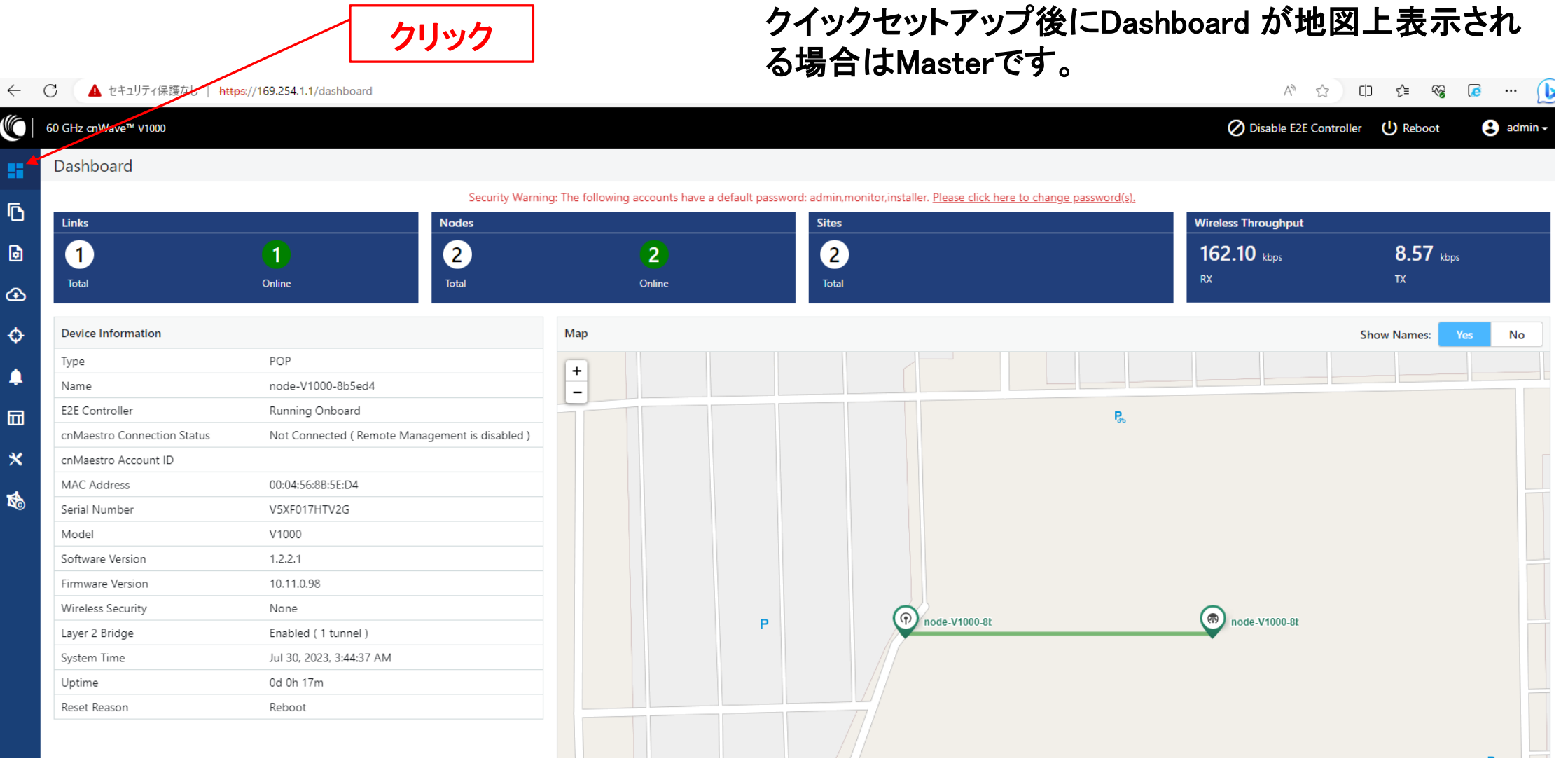

### 補足1 Master局、Slave局の見分け方 (2/2)

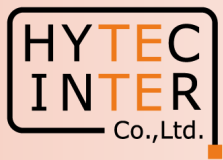

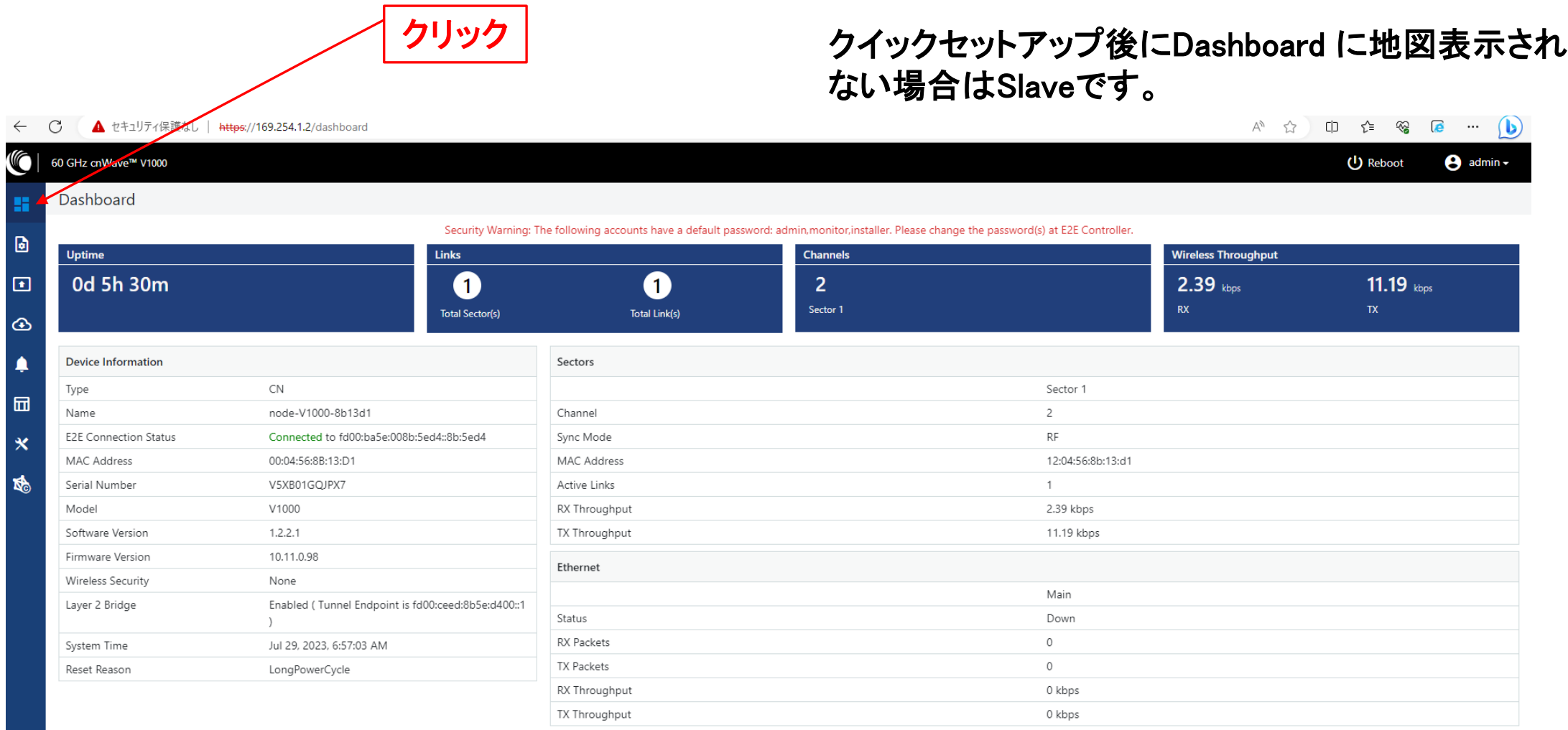

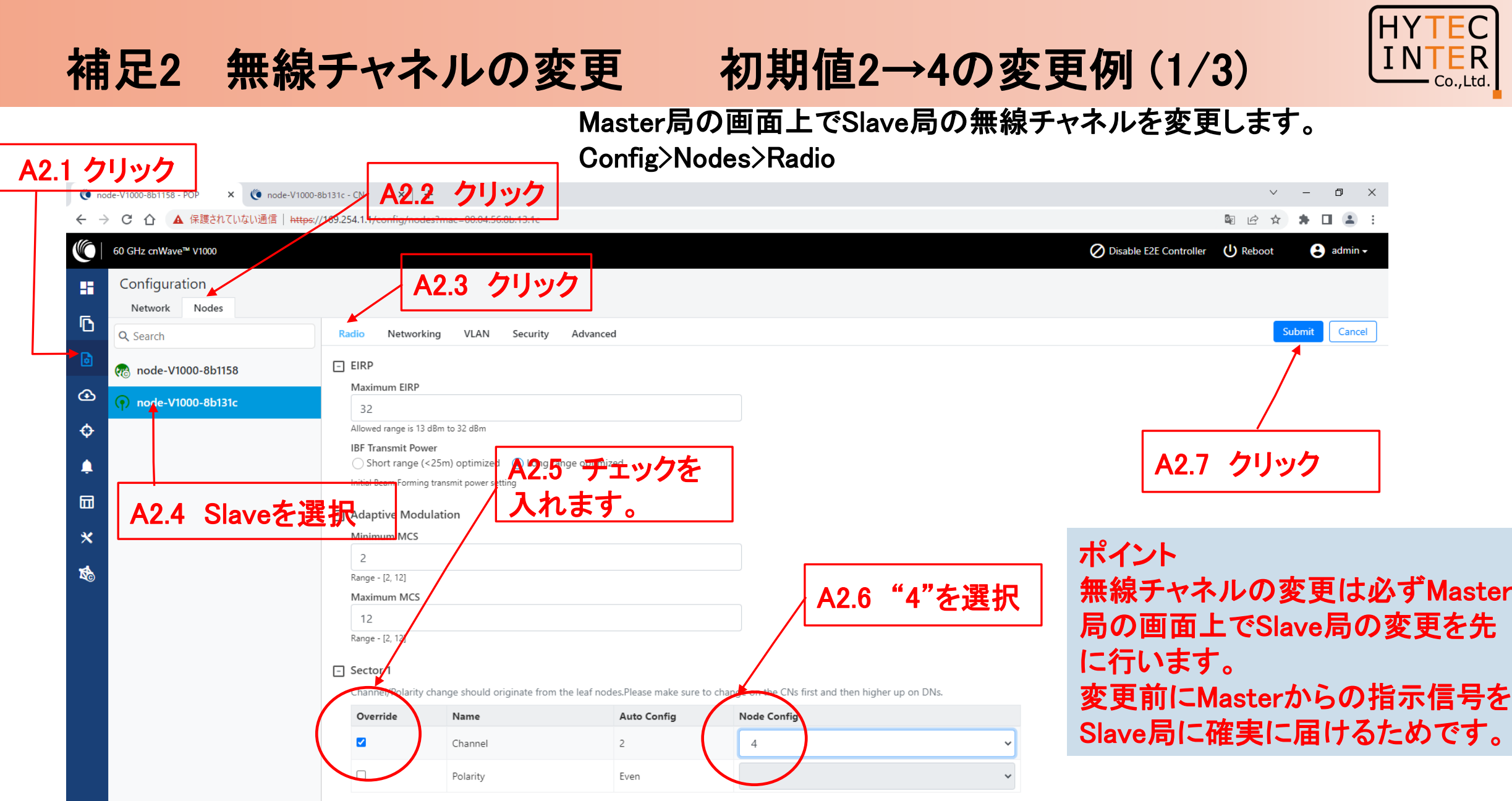

### 補足2 無線チャネルの変更 初期値2→4の変更例 (2/3)

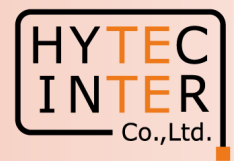

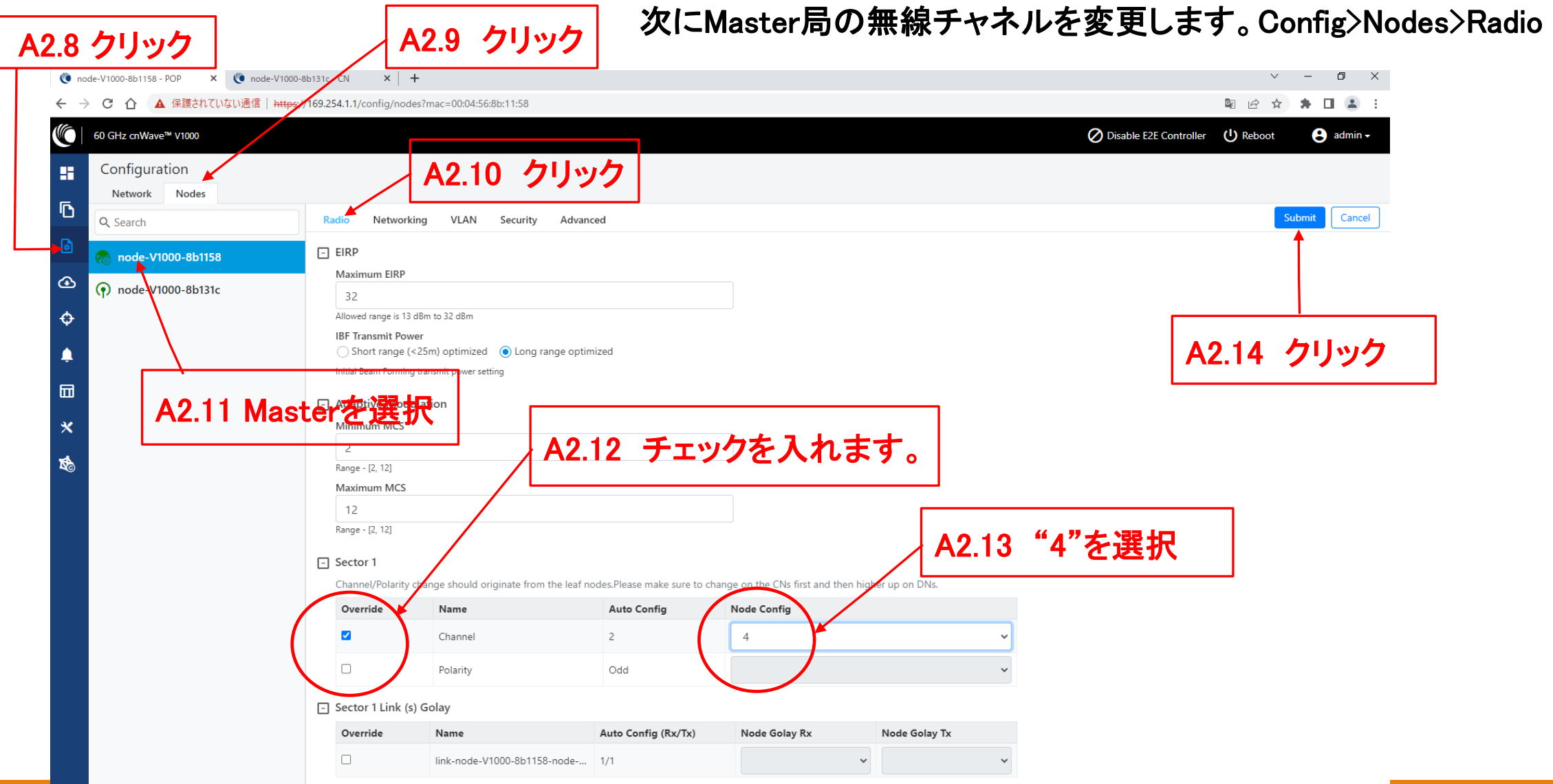

#### Copyright © 2024 Hytec Inter Co.,Ltd. All Rights Reserved 23

## 補足2 無線チャネルの変更 初期値2→4の変更例 (3/3)

![](_page_23_Picture_1.jpeg)

#### Config>Nodes>Radio

![](_page_23_Picture_37.jpeg)

### 補足3 IP addressの変更 方法 (1/2) Slave局

![](_page_24_Picture_1.jpeg)

![](_page_24_Picture_71.jpeg)

### 補足3 IP addressの変更方法(2/2) Master局

![](_page_25_Figure_1.jpeg)

A3.7 クリック

![](_page_25_Picture_62.jpeg)

#### ※ IPアドレスを変更した場合は、Submitボタンをクリックした後、ブラウザのURLを新しいIPアドレスに変更する必要があります。

![](_page_26_Picture_0.jpeg)

![](_page_26_Picture_1.jpeg)

![](_page_26_Picture_51.jpeg)

### 補足4 Dashboard上の地図表示

Topology>Sites, Master局

A4.1 クリック

![](_page_27_Picture_2.jpeg)

![](_page_27_Picture_3.jpeg)

 $\overline{\phantom{a}}$  Co., Ltd.